## **COVID-19 Vaccine Assessment**

ClientTrack has created an assessment for communities to collect data related to COVID-19 vaccinations. Communities should enter data related to client vaccination status, dates of vaccinations, manufacturer of vaccine, and information on why some clients may opt out of receiving the vaccine.

1. To add a vaccine assessment to a client record, go to an existing client record under the **"Other Assessments"** menu and click on **"COVID-19 Vaccines"**. Then select **"New Vaccine Assessment"** in the upper right-hand corner to create a new record.

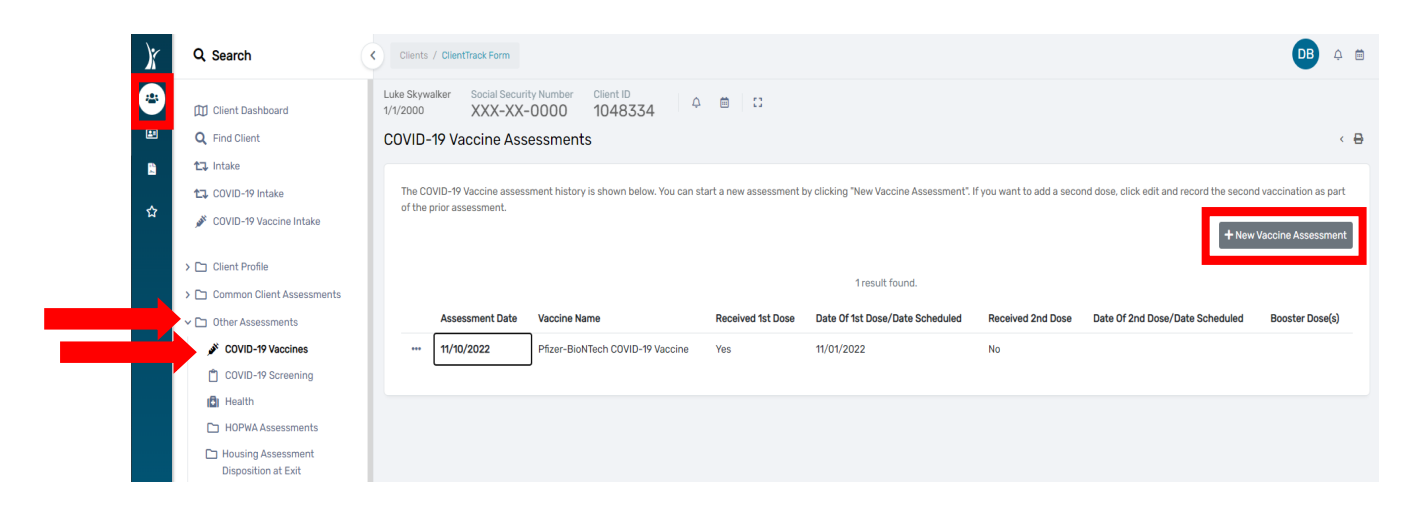

2. Follow the provided prompts to enter the requested information (date of immunization, manufacture, administration site, etc.). Menus will drop down to enter information for the 2<sup>nd</sup> dose as well as for booster shots if those options are selected.

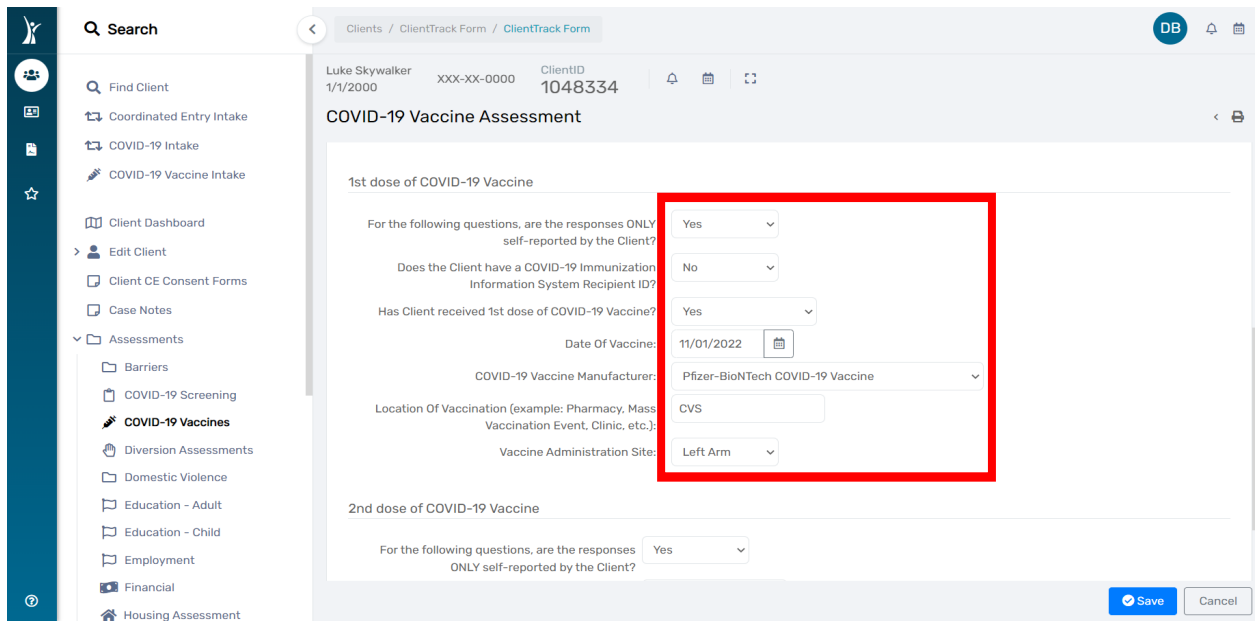

3. Once all information is entered, click **"Save"** to complete the Vaccine Assessment.

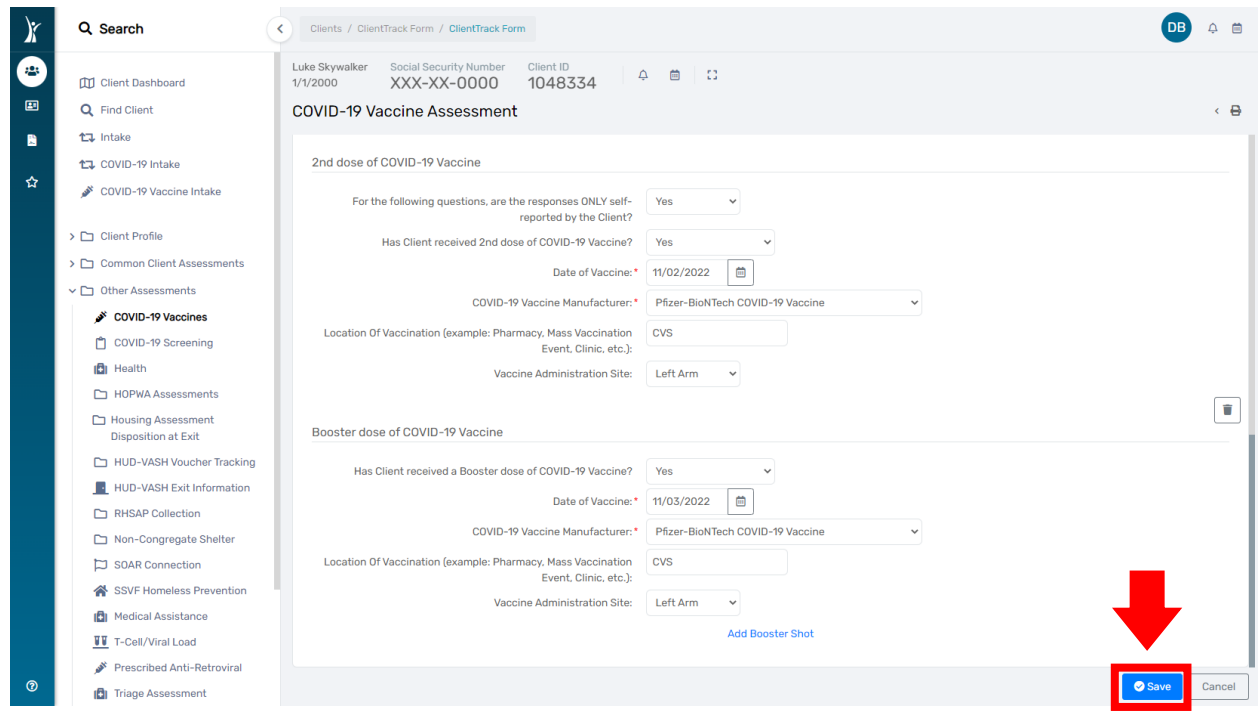

For additional questions and/or assistance, please submit a ticket to the [HMISHelpDesk@ihcda.IN.gov](mailto:HMISHelpDesk@ihcda.IN.gov)